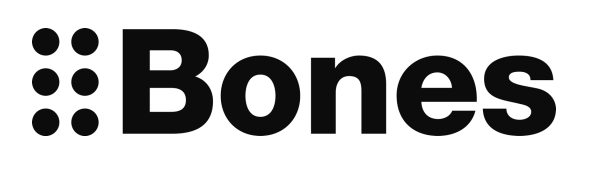

# **Milestone 212 Ace WiFi Handleiding www.bones.ch**

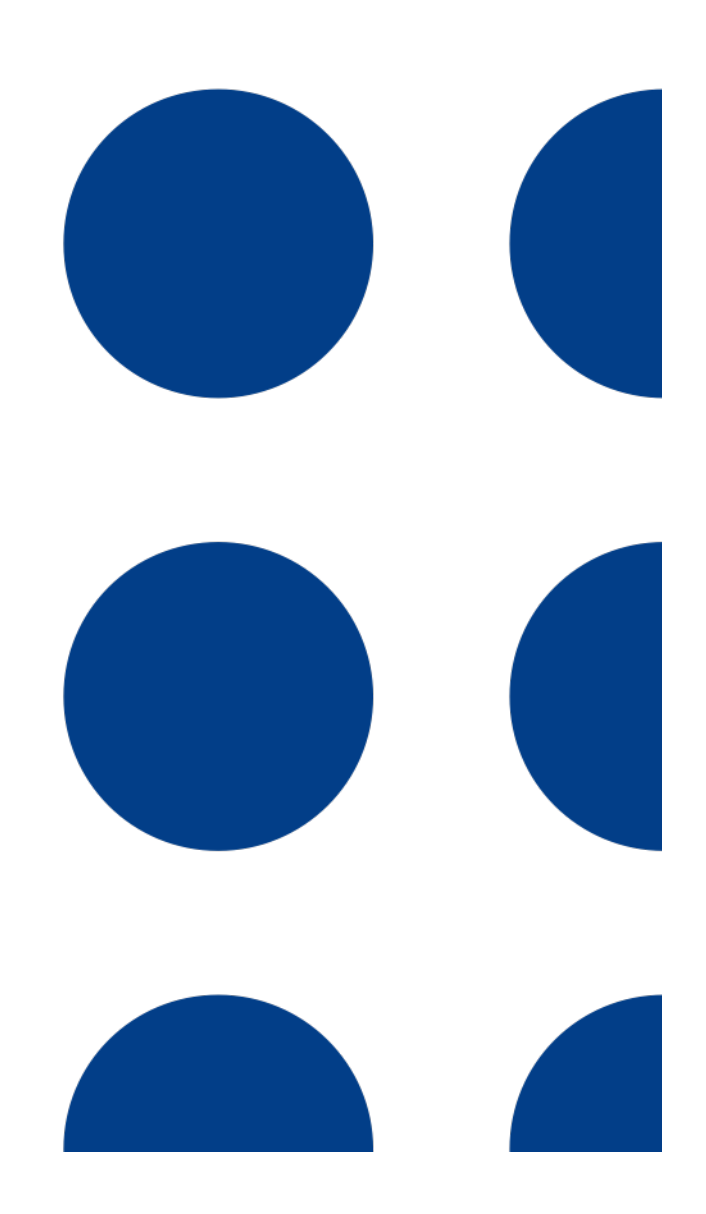

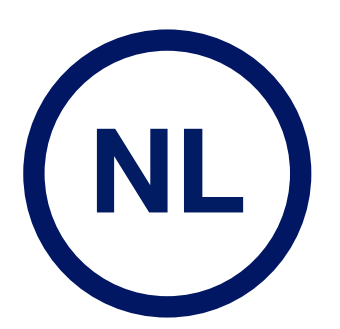

TD085-01

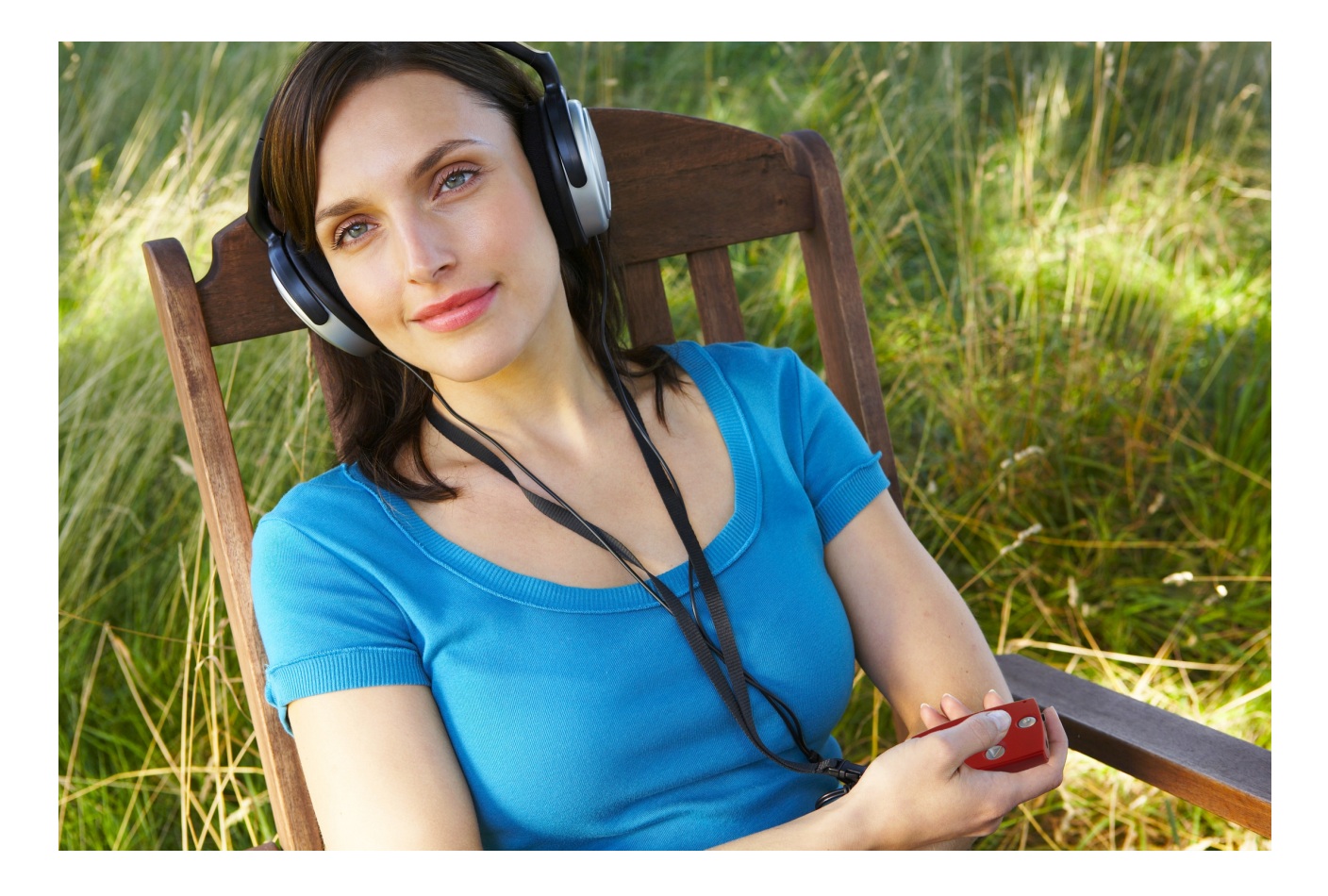

## **Gefeliciteerd met de aanschaf van de Milestone 212 Ace WiFi.**

Graag verwelkomen wij u in de Milestone familie.

Met de aankoop van de Milestone 212 Ace WiFi heeft u een daisyspeler aangeschaft die de wereld van het gesproken boek en meer voor u zal openen.

Milestone richt zich op eenvoud, zodat iedereen die van boeken houdt deze daisyspeler kan bedienen. Zijn eenvoudige bediening staat garant voor plezier vanaf de eerste kennismaking.

Met zijn trendy wijnrode kleur is hij een echte blikvanger. Zoals u gewend bent van de Milestone producten is ook de Milestone het formaat van een creditcard. Even draagbaar als het opslagmedium dat de Milestone gebruikt.

Uw boeken worden opgeslagen op een verwisselbare SD geheugenkaart. De hoge opslagcapaciteit van dergelijke geheugenkaarten stelt u in de mogelijkheid om al uw favoriete boeken op één piepkleine kaart te bewaren. Met zijn gewicht van slechts 49 gram kunt u vanaf nu uw hele bibliotheek meenemen, waar u ook heen gaat.

Wij wensen u een goede start met de Milestone en vooral veel plezier.

**www.bones.ch**

## **Inhoud**

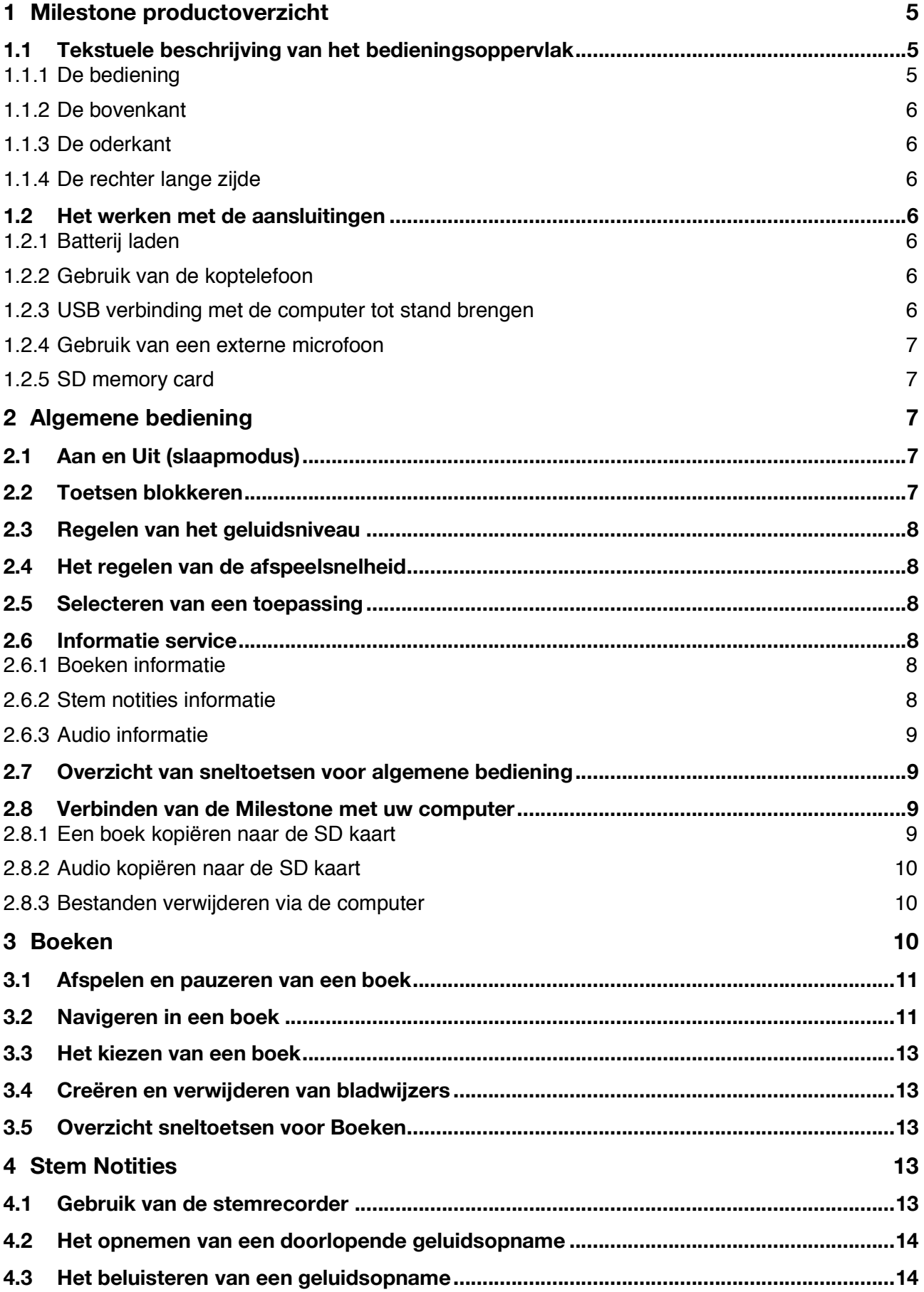

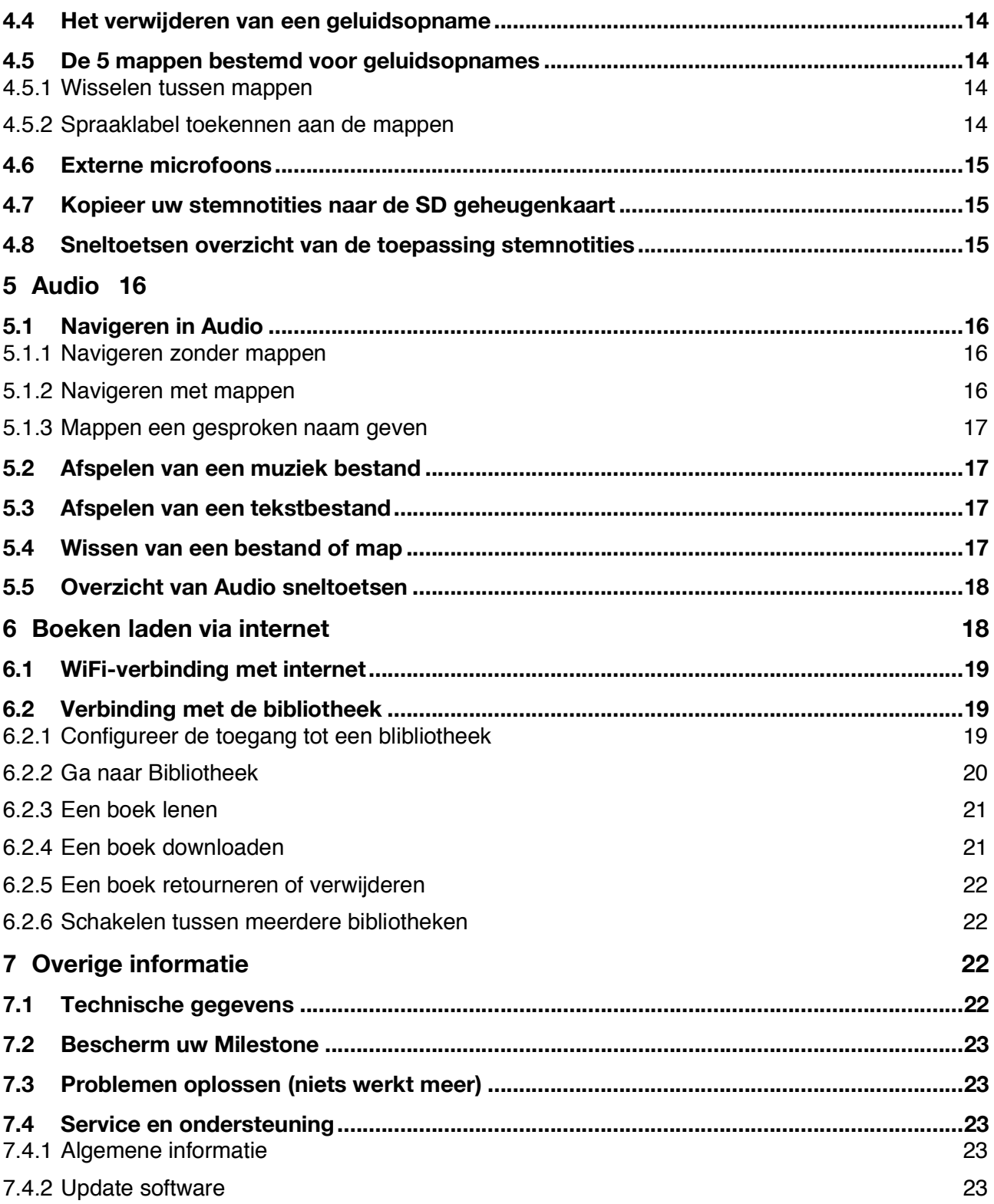

## **1 Milestone productoverzicht**

Dit hoofdstuk leert u de Milestone's knoppen, aansluitingen en voelbare delen van de behuizing kennen.

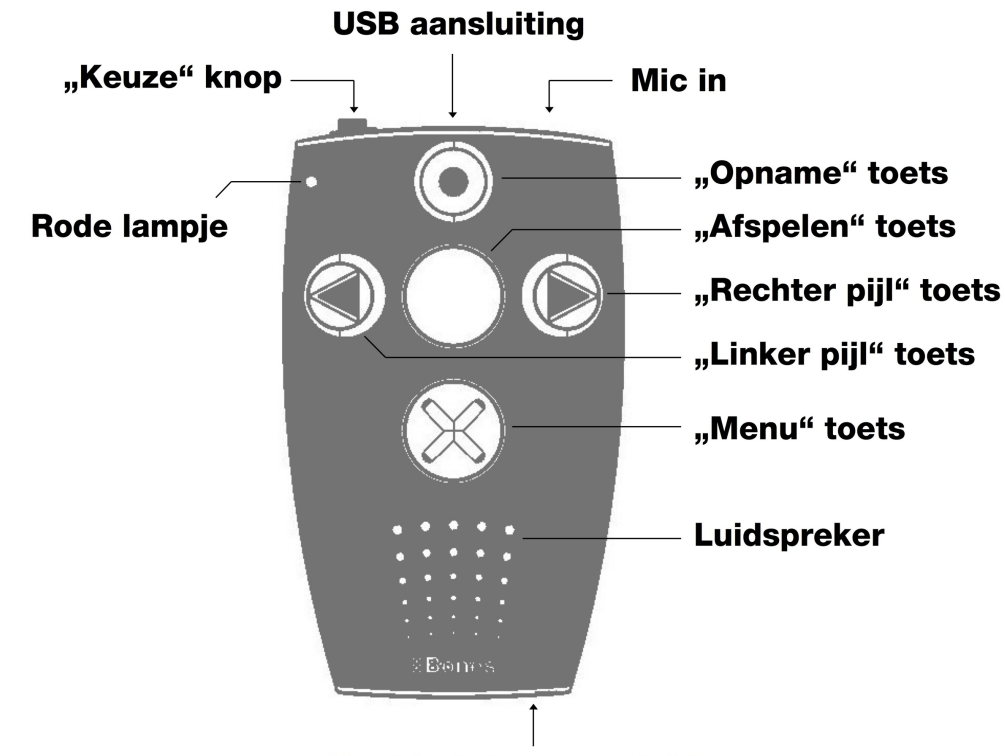

## **1.1 Tekstuele beschrijving van het bedieningsoppervlak**

**Hoofdtelefoon aansluiting** 

#### **1.1.1 De bediening**

Op het bedieningsoppervlak ontdekt u vijf druktoetsen. U vindt één grote toets in het midden, met daar omheen vier toetsen in de vorm van een kruis. De toets in het midden is niet alleen te herkennen aan zijn afmeting en centrale ligging, hij is ook de enige met een glad oppervlak, dus niet voorzien van een voelbaar teken. De naam van deze centrale toets is de "Afspeeltoets". Nu gaan we naar de andere toetsen rondom de "Afspeeltoets". We gaan eerst omlaag.

De volgende druktoets is net zo groot als de "Afspeeltoets" maar is voorzien van een voelbaar xteken. Dit is de onderste toets, "Menutoets" genaamd. Als u weer omlaag gaat met uw vingers, komt u bij de ronde rand van de luidspreker. Maar laten we bij de toetsen blijven. De overige 3 zijn kleiner. Als u vanaf de centrale "Afspeeltoets" naar links gaat, komt u bij de "Linker pijltoets". U kunt hem herkennen aan zijn pijlpunt die naar links wijst.

De "Linker pijltoets" heeft een tegenpool die er tegenover ligt. Dus als u naar rechts gaat, beginnend vanaf de "Afspeeltoets", komt u bij de "Rechter pijltoets". Deze heeft ook een voelbare pijl, maar die wijst naar rechts. Dus tegenovergesteld aan de "Linker pijltoets".

Er is nu nog één druktoets overgebleven op het bedieningsoppervlak. Als u naar boven voelt vanaf de "Afspeeltoets", zult u hem tegenkomen, de "Opnametoets". Dit is de bovenste van de 5 toetsen. Deze heeft een ronde inkeping.

Nu kent u alle vijf toetsen op het oppervlak. U vindt hier ook onderaan de al eerder genoemde hoogwaardige luidspreker en in de linkerbovenhoek een klein rood lampje.

#### **1.1.2 De bovenkant**

Aan de linkerzijde vindt u de zesde en laatste knop. Deze is kleiner en steekt uit de behuizing. Dit is de ''keuzeknop''. In het midden zit een lange opening, de mini-USB aansluiting. U kunt een verbinding maken tussen de Milestone en uw computer middels de meegeleverde USB kabel. Tevens kunt u de batterij van de Milestone laden via deze verbinding. Aan de rechterzijde vindt u nog een aansluiting. Hiermee kunt u externe microfoons aansluiten.

#### **1.1.3 De oderkant**

Er bevindt zich slechts één aansluiting aan de onderkant. Deze is voor een hoofdtelefoon.

#### **1.1.4 De rechter lange zijde**

De lange rechterkant bevat alleen één langwerpige poort. Daarin kunt u SD geheugenkaarten plaatsen om de geheugencapaciteit uit te breiden en voor opslag van audioboeken en muziekbestanden, die u dan op uw Milestone kunt beluisteren.

## **1.2 Het werken met de aansluitingen**

De volgende beschrijvingen richten zich op de mogelijkheden van fysieke verbindingen die u met uw Milestone kunt maken.

#### **1.2.1 Batterij laden**

Verbind de meegeleverde oplader met het lichtnet. Verbind de andere kant van de kabel met de mini-USB kabel, die zich in het midden van de bovenkant bevindt. Een juiste verbinding wordt bevestigd met een lage toon en de LED verlichting aan de voorkant zal om de 3 seconden knipperen. De maximale oplaadduur is 3 uur. U kunt de batterijstatus en andere apparaatinformatie controleren via de "informatie service" in het menu. Hierover vindt u meer in het hoofdstuk "informatieservice".

Een tweede oplaadmogelijkheid is via een verbinding met de computer. Verbind de meegeleverde USB kabel enerzijds met de computer en anderzijds met de mini-USB poort aan de bovenkant van de Milestone. De Milestone gaat ongeveer 15 uur mee op één batterij lading. Gebruik van de ingebouwde luidspreker, afspreken op hoge volumes of hogere snelheden zal de batterij sneller doen leeglopen.

#### **1.2.2 Gebruik van de koptelefoon**

Als u het geluid van de Milestone niet over de speaker wilt horen, heeft u de mogelijkheid een hoofdtelefoon aan te sluiten.

#### **1.2.3 USB verbinding met de computer tot stand brengen**

U kunt uw Milestone verbinden met uw computer voor het uploaden en downloaden van bestanden zoals Daisyboeken, muziekbestanden, spraakberichten, tekstbestanden en meer. De snelle USB 2.0 hoge snelheid poort geeft u snelle overdrachtstijden, ook voor grote gegevensbestanden. Voor de verbinding, pakt u de meegeleverde high-speed USB-kabel en sluit de Milestone ermee aan op de computer. Sluit het smalle uiteinde van de kabel aan op de USBpoort in het midden van de bovenkant van de Milestone. Het grotere uiteinde sluit u aan op een USB-poort op uw computer. De verbinding wordt gemeld door het bericht "Verbinding geactiveerd". Let op, als de USB-kabel is aangesloten zijn de toetsen van de Milestone geblokkeerd.

#### **1.2.4 Gebruik van een externe microfoon**

Naast het opnemen via de ingebouwde microfoon heeft u de mogelijkheid om een externe microfoon aan te sluiten. Gebruik hiervoor de aansluiting rechts naast de USB-aansluiting op de bovenkant. U kunt microfoons aansluiten met een 3.5 mm plug. De Milestone voorziet de microfoon van stroom, deze behoeft geen externe stroomvoorziening.

#### **1.2.5 SD memory card**

De Milestone heeft een langwerpige sleuf aan de lange rechter zijde, waar u een geheugenkaart (SD en SDHC tot 32 Gb) in kunt stoppen. Deze geheugenkaart is de zogeheten SD kaart. SD staat voor "Secure Digital", wat een wereldwijde standaard is voor geheugenkaarten.

Deze geheugenkaarten zijn beschikbaar in diverse opslagcapaciteiten bij iedere elektronicawinkel. Er zijn diverse merken in de handel verkrijgbaar, en ze zijn van verschillende kwaliteit. We adviseren SD kaarten van de merken SanDisk, Kingston, Transcend en Toshiba voor probleemloos gebruik.

Om de kaart in de Milestone te plaatsen, drukt u hem in de sleuf, totdat hij vastzit, maar gebruik geen kracht. Om de kaart te verwijderen, druk even zachtjes op de kaart waarna hij vrijkomt.

Let op: Indien u problemen ondervind met het invoeren van de SD geheugenkaart, controleer of u de kaart op de juiste wijze voor de opening heeft. De geheugenkaart heeft een geribbelde zijde. Dit is waar de contactpunten van de SD geheugenkaart zich bevinden. Verder heeft de geheugenkaart één afgeplatte hoek. Wanneer u de SD kaart wilt invoeren, controleer of de SD kaart zich met de geribbelde zijde naar de voorkant en de afgeplatte zijkant aan de onderkant bevindt.

## **2 Algemene bediening**

In dit hoofdstuk leert u de algemene bediening van de Milestone. De volgende sneltoetsen en daarbij behorende functies werken in alle applicaties, 'Boeken', 'Stem notities' en 'Audio'.

## **2.1 Aan en Uit (slaapmodus)**

De Milestone heeft geen fysieke aan- uitschakelaar. Na tien minuten niet te zijn gebruikt, zal het apparaat in de slaapmodus gaan om batterijverbruik te sparen (zolang hij niet is verbonden met een stopcontact of met een op een computer aangesloten USB-kabel). Het apparaat zal weer worden geactiveerd door het indrukken van een willekeurige toets op de bovenkant.

*Let op:* Als de Milestone niet wakker wordt na het indrukken van de "Afspeeltoets", zijn er drie mogelijke oorzaken. Of, het toetsenbord is geblokkeerd, het volume staat op zijn laagst of, heel simpel, de batterij is leeg. Deze drie problemen kunt u oplossen door de corresponderende aanwiizingen in deze handleiding te volgen.

## **2.2 Toetsen blokkeren**

Als u onderweg bent en u wilt de Milestone in een tas of in uw jaszak stoppen, of u wilt voorkomen dat er per ongeluk een knop ingedrukt wordt, kunt u de toetsen blokkeren om het ongewenst indrukken ervan te voorkomen. Om de toetsen te blokkeren, houdt u de "Menutoets" ingedrukt en drukt u vervolgens op de "Opnametoets. Hierdoor worden alle functies van het apparaat uitgeschakeld. Dit wordt gemeld door het bericht "Toetsen geblokkeerd". Om het toetsenbord te ontgrendelen, drukt u dezelfde toetscombinatie nogmaals in. Het apparaat zal dit bevestigen met het bericht "Toetsen actief".

*Opmerking:* Als u problemen ondervind bij het blokkeren van de toetsen, let goed op de volgorde van het indrukken van de toetsen. Het is belangrijk om te beginnen met de "Menutoets". Houd de

"Menutoets" ingedrukt en druk daarna ook de "Opnametoets" in. Laat ze vervolgens beide weer los.

## **2.3 Regelen van het geluidsniveau**

Om het volume te verhogen, houdt u de "Menutoets" ingedrukt, terwijl u op de "Rechter pijltoets" drukt. Om het volume te verlagen, drukt u op de "Linker pijltoets" in plaats van de "Rechter pijltoets". Bij elke druk op de linker of rechter pijltoets verandert het geluidsniveau.

Er zijn 25 geluidsniveaus. Als het volume wordt veranderd tijdens het afspelen, dan is er geen extra aanduiding. U hoort gewoon hoe het volume toeneemt of afneemt. Als het volume wordt veranderd tijdens de pauzestand, dan zal de Milestone melden "Volume hoger" of "Volume lager" om u een indicatie te geven van het huidige geluidsniveau. Het bereiken van het maximale of minimale geluidsniveau tijdens de pauzestand wordt aangegeven middels een pieptoon.

## **2.4 Het regelen van de afspeelsnelheid**

Milestone biedt u de mogelijkheid de afspeelsnelheid tijdens het afspelen te verhogen of te verlagen. Gebruik de "Keuzeknop" in combinatie met één van de pijltoetsen voor deze functie. Dus als u de standaard afspeelsnelheid gebruikt en u houdt de "Keuzeknop" ingedrukt, terwijl u daarbij op de "Rechter pijltoets" drukt, verhoogt u de afspeelsnelheid met één niveau. Met een tweede druk op de pijltoets bereikt u het tweede snelheidsniveau etc.

Om de snelheid te verlagen, drukt u op de "Keuzeknop" in combinatie met de "Linker pijltoets". Elke stap verandert de leessnelheid met 10%. Het bereik loopt van 50% (halve snelheid) tot 200% (dubbele snelheid). Aanvullende instellingen voor de snelheid kunnen in het menu worden gemaakt.

## **2.5 Selecteren van een toepassing**

Door het drukken op de "Keuzeknop", schakelt u tussen de beschikbare toepassingen van de Milestone, die worden uitgesproken: 'Boeken', 'Stem notities' en 'Audio'.

## **2.6 Informatie service**

Houd de 'Menu' toets 1.5 seconde ingedrukt om de informatie service te starten. Om hem af te breken, druk eenmalig op de selectietoets of wacht tot alle informatie is uitgesproken.

#### **2.6.1 Boeken informatie**

Indien u zich in het 'Boeken' menu bevindt ontvangt u de volgende informatie:

- Positie in het huidige boek
- Naam van het boek
- Batterij status
- Geheugen status
- Software versie
- Serienummer van uw Milestone.

#### **2.6.2 Stem notities informatie**

Indien u zich in het 'Stem notities' menu bevindt ontvangt u de volgende informatie:

- Naam en opslag positie van de huidige stemopname
- Batterij status
- Geheugen status
- Aankondiging van back up mogelijkheden
- Software versie
- Serienummer van uw Milestone.

#### **2.6.3 Audio informatie**

Indien u zich in het 'Audio' menu bevindt ontvangt u de volgende informatie:

- Naam en opslag positie van het huidige bestand
- Batterij status
- Geheugen status
- Software versie
- Serienummer van uw Milestone.
- •

#### **2.7 Overzicht van sneltoetsen voor algemene bediening**

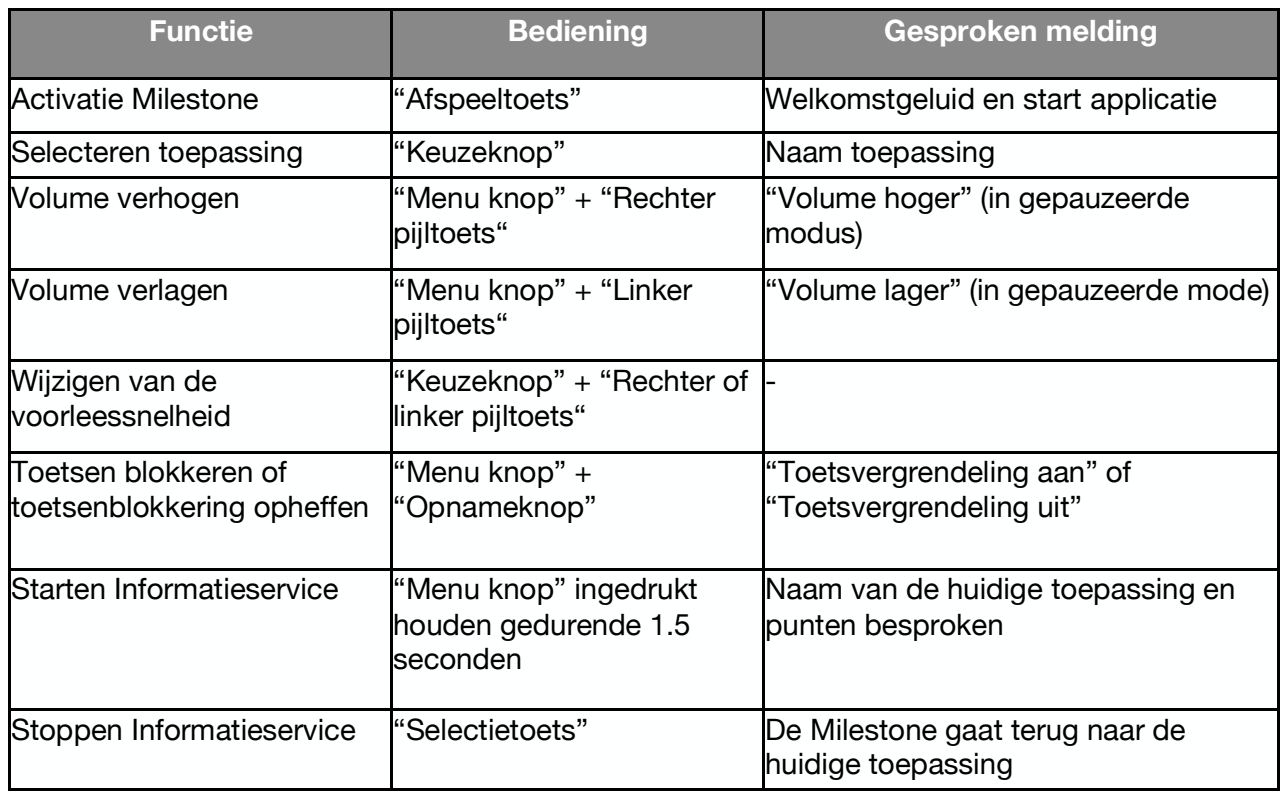

#### **2.8 Verbinden van de Milestone met uw computer**

Voordat u naar uw muziekbestanden of boekbestanden kunt luisteren, moet u de bestanden naar de SD kaart overzetten. Indien de Milestone voorzien is van een SD kaart verschijnt deze op uw computer als een aparte map. In deze map kunt u uw muziek- en boekbestanden plaatsen. Wanneer u alle gewenste bestanden in de map geplaatst heeft, kunt u de SD kaart van de computer ontkoppelen op dezelfde manier als u een USB stick ontkoppeld. Zie "USB-verbinding met computer" in deze handleiding voor meer informatie over hoe u fysiek verbinding kunt maken.

#### **2.8.1 Een boek kopiëren naar de SD kaart**

Om een boek te kunnen lezen via de toepassing 'boeken' dient u het bestand te plaatsen op de SD kaart van uw Milestone. U dient voor elk boek een aparte map aan te maken op de SD kaart. Zo houdt u uw Milestone georganiseerd, aangezien een daisyboek vaak uit honderden bestanden bestaat. U kunt de boeken zelfs ordenen in hoofdmappen en submappen. Zo houdt u uw draagbare bibliotheek overzichtelijk.

#### **2.8.2 Audio kopiëren naar de SD kaart**

In de 'audio' toepassing kunt u uw muziekbestanden beluisteren of zelfs tekstbestanden uitlezen. Om dit te kunnen doen, dient u uw muziek en tekstbestanden naar de SD kaart van uw Milestone te kopiëren. U kunt de bestanden opslaan in de hoofdmap van de SD kaart, maar u kunt ook een aparte mappenstructuur aanmaken voor uw muziek en tekstbestanden. In de 'audio' toepassing kunt u muziekbestanden van het formaat MP3, AAC, WMA, WAV en tekstbestanden van het formaat TXT en DOC beluisteren. Deze bestanden kunt u rechtstreeks naar de SD kaart kopiëren.

Om een muziek cd te kunnen beluisteren op de Milestone dient u de bestanden eerst te converteren naar een van de genoemde formaten. Wanneer u de cd in uw computer laadt, gebeurt dit in een formaat dat niet direct afspeelbaar is op de Milestone. Om deze cd toch te kunnen beluisteren op uw Milestone dient u de cd te downloaden naar uw computer met Windows Media Player of een gelijksoortig programma.

*Hint:* een map kunt u vergelijken met een lade en submappen zijn als lades in die lade. U kunt de mappen gebruiken om data op te slaan en te organiseren. Op uw computer kunt u namen geven aan de verschillende mappen op de SD kaart. De Milestone spreekt de namen van deze mappen uit. Dit helpt u navigeren door de mappenstructuur.

#### **2.8.3 Bestanden verwijderen via de computer**

Behalve de eenvoudige verwijderfunctie op de Milestone, kunt u uw bestanden ook verwijderen via de computer. Verwijder bestanden zoals u gewend bent bestanden te verwijderen van bijvoorbeeld een USB stick.

*Let op:* Indien u bestanden van uw Milestone verwijderd via een Mac computer, dient u de prullenbak naderhand te legen. Indien u dit niet doet, zijn de bestanden niet van uw Milestone verwijderd, slechts de links naar de bestanden worden dan verwijderd.

## **3 Boeken**

De toepassing "Boeken" bevat een speler voor intelligente audioboeken zoals, boeken in Daisy formaat. Het meest opvallende verschil met gewone audioboeken is de uitgebreide navigatiemogelijkheid. Zo bent u in staat om binnen een boek op verschillende niveaus te navigeren. Dus u kunt niet alleen van het ene bestand naar het andere springen, maar ook gebruikmaken van tijdsprongen, en navigeren per zin, alinea en hoofdstuk.

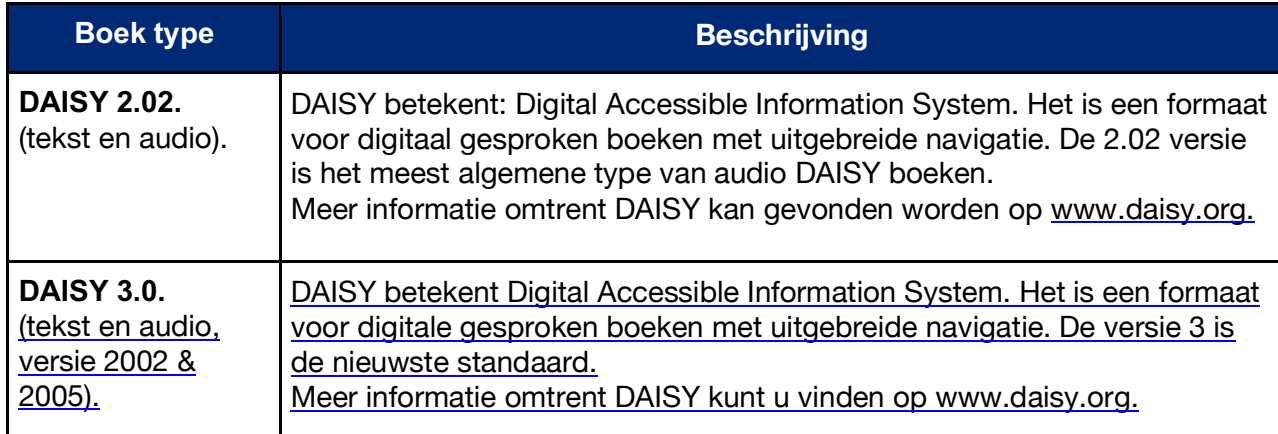

De volgende formaten kunnen worden gebruikt met de Boekspeler van de Milestone.

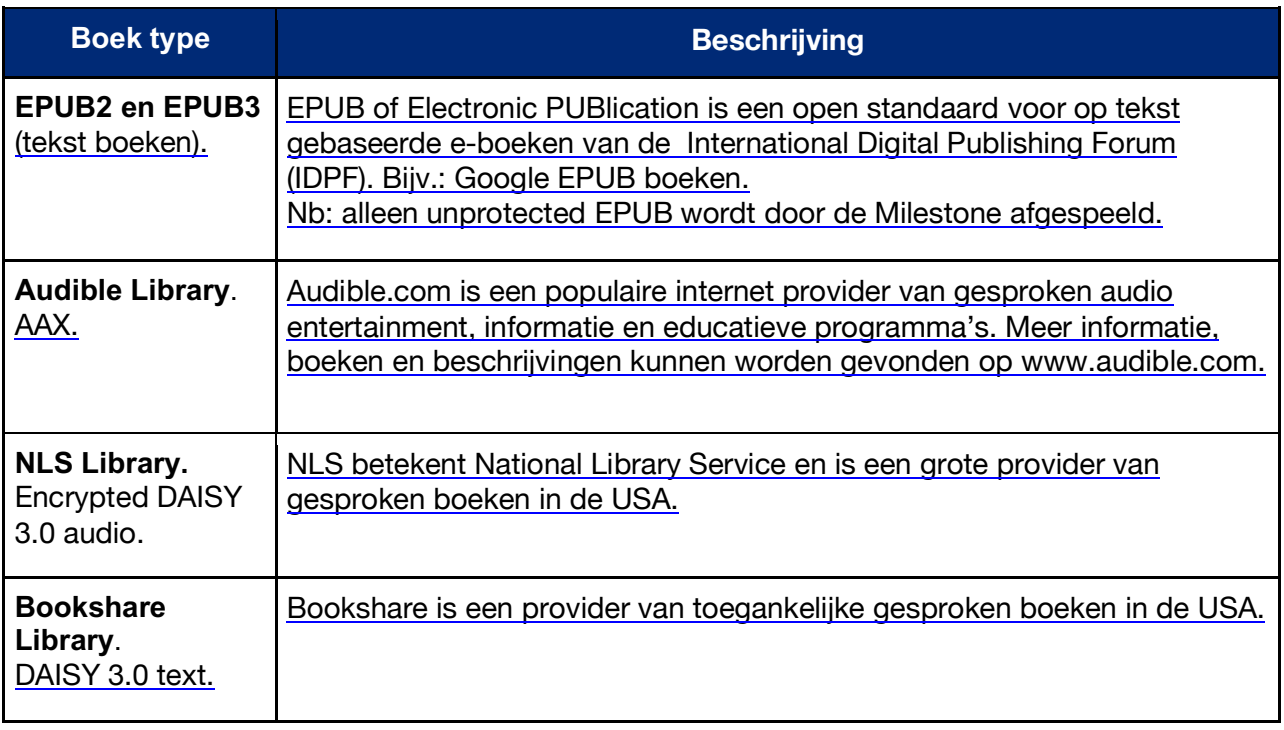

#### **3.1 Afspelen en pauzeren van een boek**

Druk op de "Keuzeknop" op het bedieningspaneel tot u de melding "Boeken" hoort. U bevindt zich nu in de juiste toepassing. Om te beginnen met het lezen van een boek, druk op de afspeeltoets in het midden van het bedieningspaneel. Met een tikkend geluid wordt aangegeven dat er gezocht wordt. Er wordt gezocht op de SD kaart.

De Milestone zal het eerste boek dat hij kan vinden beginnen voor te lezen. Om te pauzeren drukt u nogmaals op de afspeeltoets. Ga naar het gedeelte "Het kiezen van een boek" hieronder om naar een ander boek over te schakelen.

*Let op:* Boeken vereisen een bepaalde initialisatie tijd om het boek structuren te laden. Milestone voert deze laadproces op de achtergrond en kunt u het boek beginnen zonder enige wachttijd. Na de afgerond initialisatie, extra opties zijn beschikbaar.

## **3.2 Navigeren in een boek**

In plaats van een heel boek van begin tot eind te beluisteren, heeft u ook de mogelijkheid te navigeren binnen een boek. Afhankelijk van het type boek dat u beluisterd, zijn er verschillende navigatie mogelijkheden.

U kunt de "Opnameknop" en "Menuknop" gebruiken om te beluisteren welke navigatiemogelijkheden u heeft. Druk op de "Opnameknop" om omhoog en de "Menuknop" om omlaag te navigeren door de lijst met mogelijkheden. Laten we aannemen dat u kiest voor de optie "zinsdeel". Nu kunt u de pijltoetsen gebruiken om tussen de verschillende zinnen te navigeren. Ter verduidelijking: indien u de "Linker pijltoets" indrukt gaat u terug naar het begin van de huidige zin. Indien u de "Linker pijltoets" twee maal indrukt gaat u terug naar het begin van de vorige zin. Bij het indrukken van de "Rechter pijltoets" knop springt u naar het begin van de volgende zin. Drukt u deze knop twee maal in springt u twee zinnen vooruit.

Niet alle boeken bieden alle navigatiemogelijkheden. Het aantal navigatiemogelijkheden hangt af van het type boek en hoe het is geredigeerd. Onderstaand vindt u een lijst van alle navigatiemogelijkheden.

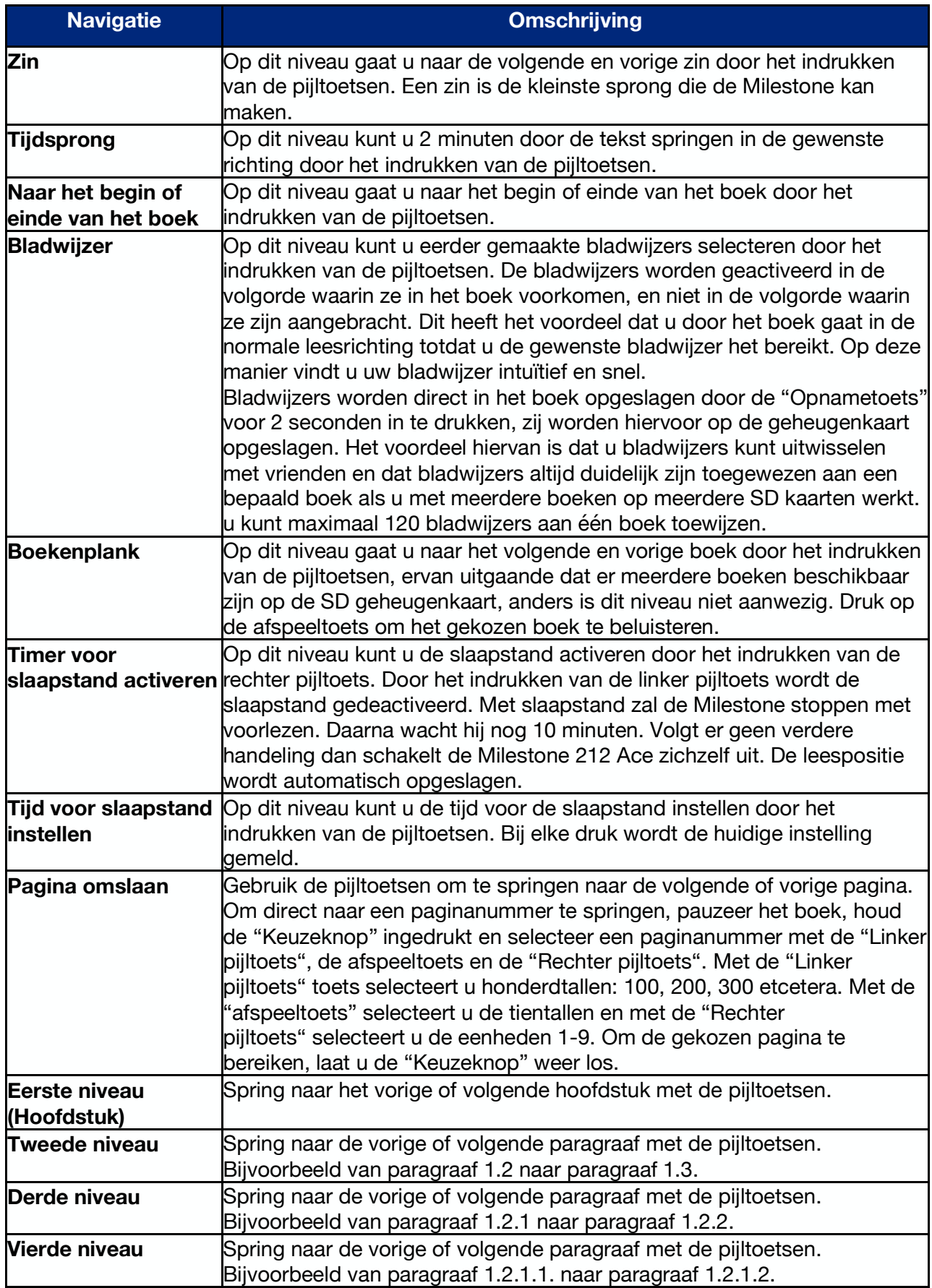

## **3.3 Het kiezen van een boek**

Wanneer u verschillende boeken op uw SD geheugenkaart heeft geladen, kunt u van boek wisselen via de optie "Boekenplank". Met de pijltjes toetsen kunt u nu tussen boeken wisselen. Druk op de 'Opname' of 'Menutoets, totdat u 'Boekenplank' hoort. Alle Daisy boeken zullen worden getoond. Om een boek te beluisteren drukt u op de "Afspeeltoets". De Milestone zal nu terugkeren in de functie "Zin sprong".

## **3.4 Creëren en verwijderen van bladwijzers**

Houd de "Opnametoets" 2 seconden ingedrukt om een bladwijzer te creëren. Milestone geeft de melding "Bladwijzer ingevoegd " en het nummer van de bladwijzer. U kunt een bladwijzer creëren tijdens het lezen of in de pauze modus. Bladwijzers worden direct in het boek opgeslagen. Het voordeel hiervan is dat u bladwijzers kunt uitwisselen met vrienden en dat de bladwijzers per boek worden vastgelegd, zelfs als u meerdere boeken op uw SD kaart hebt opgeslagen. U kunt tot 50 bladwijzers per boek toevoegen.

Om te navigeren tussen gecreëerde bladwijzers kiest u de functie "bladwijzers". Dit doet u door op "Opname" of "Menu" te drukken totdat u "bladwijzers" hoort. Hierna kunt u met de pijltoetsen van bladwijzer naar bladwijzer springen. Dit gebeurt in de volgorde van het boek, niet de volgorde waarin u ze hebt aangemaakt. Het voordeel hiervan is dat u op een logische manier door het boek springt. Om een bladwijzer te verwijderen pauzeert u eerst het boek. Houdt u de "Menutoets" ingedrukt en drukt tegelijkertijd op de "Afspeeltoets".

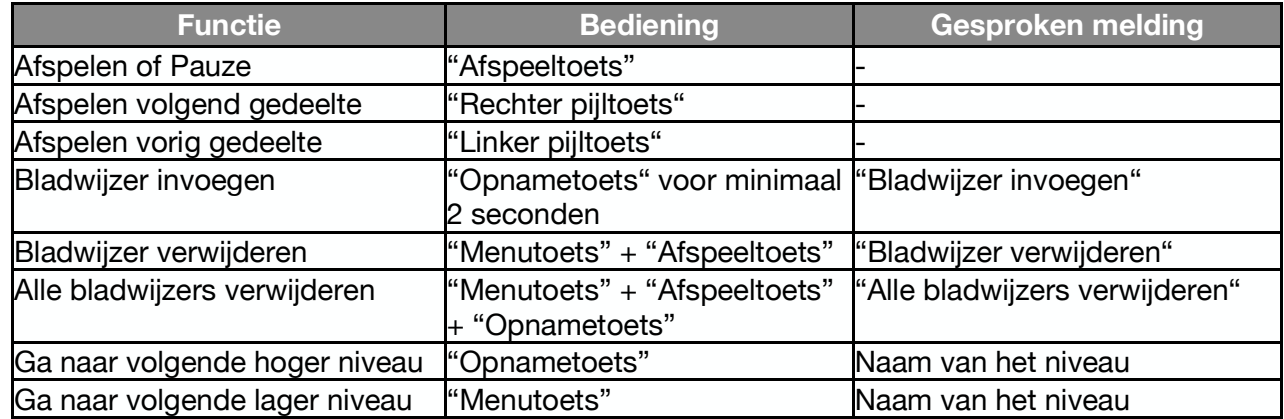

#### **3.5 Overzicht sneltoetsen voor Boeken**

## **4 Stem Notities**

De toepassing "Stem notities" stelt u in staat stemnotities en geluiden op te nemen door middel van de geïntegreerde microfoon. Boodschappenlijstjes, een takenlijstje, interviews, uw agenda, memo's, afspraken, presentaties en adressen zijn enkele voorbeelden van opnames. De geïntegreerde microfoon is afgestemd op stemopnames en filtert achtergrondgeluiden. U kunt dus zelfs in de bus, auto of in het vliegtuig opnames maken. Opnames worden opgeslagen in 64 kpbs MP3 formaat.

## **4.1 Gebruik van de stemrecorder**

Om berichten op te nemen, drukt u op de "Opnametoets" en houdt u deze ingedrukt terwijl u inspreekt. Een korte "klik" geeft aan dat de opname is gestart. Voor een goede opname, spreekt u op normaal volume en houdt u het apparaat ongeveer 10 cm van uw mond. De geïntegreerde microfoon bevindt zich in de linker boven hoek vlakbij het rode controlelampje. Stop het opnemen door de Opnametoets los te laten.

*Let op:* Als de Milestone in slaapstand gaat nadat er als laatste een opname is gemaakt duurt het iets langer voordat er een nieuwe opname kan worden gemaakt. Houdt de Opnametoets ingedrukt en er zal een klik hoorbaar zijn waarna de spraakopname kan worden gedaan.

## **4.2 Het opnemen van een doorlopende geluidsopname**

U kunt ook een langere opname maken zonder de "Opnametoets" ingedrukt te hoeven houden. Houd de "Opnameknop" ingedrukt en druk vervolgens kort op de "Afspeeltoets". Het apparaat geeft een hoge en een lage toon ter controle. U kunt uw opname stoppen door op de "Opnameknop" te drukken en wordt dit bevestigd met tonen.

Pauzeren kan door de Afspeeltoets in te drukken en nogmaals op de Afspeeltoets om met de opname door te gaan.

#### **4.3 Het beluisteren van een geluidsopname**

Om te luisteren naar het opgenomen bestand, drukt u op de "Afspeeltoets" en Audio zal het huidige bestand afspelen. Om de volgende opname af te spelen, drukt u op de "Rechter pijltoets".

*Opmerking:* U heeft de mogelijkheid naar de eerste of laatste opname te springen. Om dit te doen, houd de "Rechter pijltoets" ingedrukt en druk vervolgens op de "Afspeeltoets" om naar het laatste bestand in de map te springen of houd de "Linker pijltoets" ingedrukt en druk vervolgens op de "Afspeeltoets" om naar het eerste bestand in een map te springen.

## **4.4 Het verwijderen van een geluidsopname**

U kunt geluidsopnames van de Milestone verwijderen zonder tussenkomst van een computer. Om dit te doen dient u het bericht dat u wenst te verwijderen af te spelen. Houd vervolgens de "Menuknop" ingedrukt en druk vervolgens kort op de "Afspeeltoets". De geluidsopname zal worden verwijderd wanneer u alle knoppen loslaat. U hoort een bevestigend geluid. Een geluidsopname kan ook worden verwijderd na het afspelen is gestopt.

Alle berichten in één richting verwijderen. Pauzeer het afspelen. Door het indrukken van de drie knoppen Menuknop, Afspeelknop en Rechter pijltoets of Menuknop, Afspeelknop en Linker pijltoets worden alle berichten in de corresponderende richting gewist inclusief het bericht waar u stond. De 3 toetsen moeten 2 seconden ingedrukt gehouden worden. Een lange toon geeft aan dat het wissen is gestart, en het wisgeluid geeft aan dat het wissen is voltooid.

## **4.5 De 5 mappen bestemd voor geluidsopnames**

De Milestone heeft 5 mappen in zijn interne geheugen waarin u geluidsopnames kunt opslaan. Standaard slaat de Milestone uw geluidsopnames op in de map "M1".

#### **4.5.1 Wisselen tussen mappen**

Houdt de "Keuzeknop" ingedrukt om van map te wisselen. Druk vervolgens op een van de 5 knoppen op het bedieningspaneel. Wanneer u de knoppen loslaat, gaat u direct naar de gekozen map. Elk van de knoppen op het bedieningspaneel is gelinkt aan een map. Zo brengt de knoppencombinatie "Keuzeknop" en "Menutoets" u direct naar de map M5 en de knoppencombinatie "Keuzeknop" en "Rechter pijltoets" naar map M4.

#### **4.5.2 Spraaklabel toekennen aan de mappen**

Houd de "Opnametoets" ingedrukt tot het klikgeluid en druk hierbij nu ook de "Menutoets" in. Milestone zegt map en u spreekt nu de gewenste naam in. Om uw opname te stoppen, laat beide toetsen los.

De Milestone zal vervolgens een hoge en een lage toon geven ter bevestiging. Hele korte opnamen worden niet gebruikt. Bij het openen van de map zal het apparaat nu de ingesproken titel uitspreken. U kunt de naam van de map altijd wijzigen door dezelfde stappen nogmaals uit te voeren.

Om een mapnaam te verwijderen neemt u eerst een nieuwe naam op en verwijdert deze direct weer door de "menu" toets ingedrukt te houden en tegelijkertijd de afspeeltoets in te drukken.

## **4.6 Externe microfoons**

De aansluiting aan de rechterzijde van de voorkant is bedoeld voor het aansluiten van een externe microfoon met een 3.5 mm aansluiting. De microfoon wordt voorzien van stroom door de Milestone zelf en behoeft daardoor geen eigen stroomvoorziening.

Wanneer u de externe microfoon aansluit, wisselt de Milestone zelf van de interne naar de externe microfoon. Opnames worden opgeslagen in MP3 formaat met een kwaliteit van 128 kbps. De bediening van het apparaat blijft ongewijzigd.

## **4.7 Kopieer uw stemnotities naar de SD geheugenkaart**

Om al uw stemnotities vanaf het interne geheugen naar de SD geheugenkaart te copieren, houdt u de "Menutoets" ongeveer anderhalve seconde ingedrukt, totdat het informatiemenu wordt uitgesproken.

Wacht nu tot de Milestone tekst uitspreekt die begint met: "om een back-up te maken", en druk op de "Rechter pijltoets".

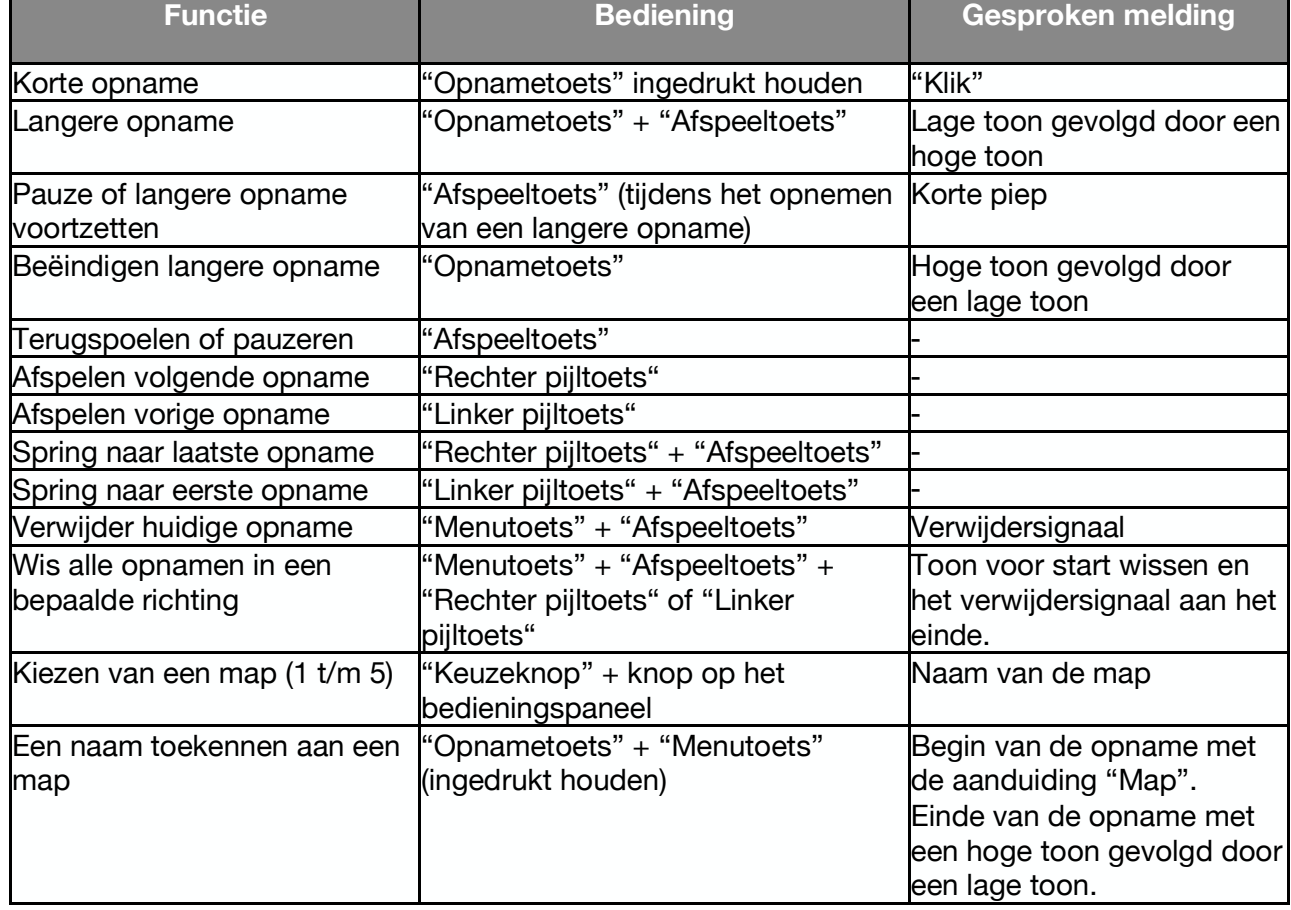

#### **4.8 Sneltoetsen overzicht van de toepassing stemnotities**

## **5 Audio**

U kunt de toepassing "Audio" gebruiken voor het afspelen van muziek en tekstbestanden. Druk op de "Keuzeknop" tot u de gesproken melding "Audio" hoort. U bevindt zich nu in de Audio applicatie. De volgende formaten kunt u afspelen in de toepassing "Audio":

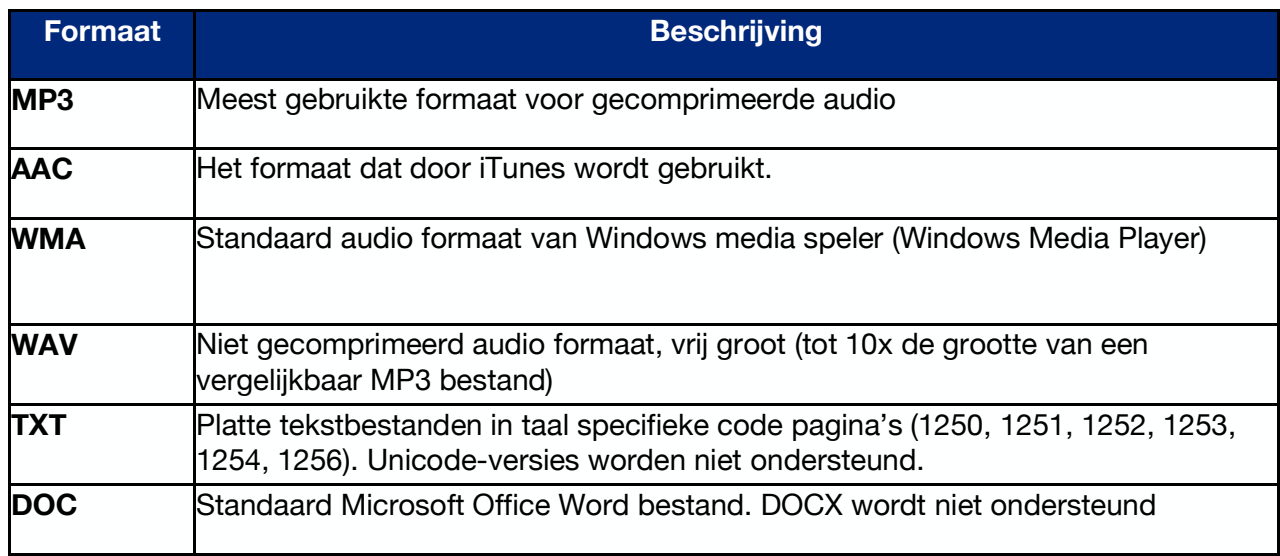

*Let op:* Daisy boeken worden niet getoond in de audio applicatie.

#### **5.1 Navigeren in Audio**

#### **5.1.1 Navigeren zonder mappen**

Wanneer u uw bestanden in de hoofdmap van uw geheugenkaart heeft opgeslagen is navigeren eenvoudig: met "Linker pijltoets" en "Rechter pijltoets" beweegt u door de bestanden. De bestanden worden alfabetisch gesorteerd.

#### **5.1.2 Navigeren met mappen**

Wanneer u uw bestanden in mappen heeft opgeslagen, gebruikt u ook de "Opnametoets" en de "Menutoets". Met de knoppen rond de afspeeltoets navigeert u door de structuur. De pijltjestoetsen zorgen dat u van map naar map springt. Om een map te openen drukt u op de "Menutoets", en om de map te verlaten op de "Opnametoets".

*Voorbeeld:* Stel u hebt op uw geheugenkaart twee mappen gemaakt: muziek en tekst. Binnen muziek heeft u weer twee mappen gemaakt: Country en Oldies. Binnen Oldies heeft u naast andere muziek ook een lied van Elvis opgeslagen, en dit wilt u nu gaan beluisteren.

Hiervoor beweegt u eerst met de pijltjes totdat u "muziek" hoort, en druk op de "Menutoets". Daarna beweegt u weer met de pijltjes totdat u "Oldies" hoort en druk weer op de "Menutoets". Tot slot beweegt u met de pijltjes totdat u het gewenste lied hoort. Om weer terug te keren naar de hoofdmap van uw geheugenkaart drukt u twee keer op de "Opnametoets".

*Tip:* als er veel bestanden in een map staan, kunt u snel naar het eerste- of laatste bestand springen. Dit doet u door de pijltjestoetsen in combinatie met de afspeeltoets in te drukken. "Rechter pijltoets" voor het laatste bestand en "Linker pijltoets" voor het eerste bestand.

#### **5.1.3 Mappen een gesproken naam geven**

Naast het voorlezen van de naam van een map door de synthetische spraak, kunt u ook gesproken namen aan meppen toekennen. Dit doet u door naar de map te navigeren met de Menutoets.

Vervolgens drukt u op de "Opnametoets", totdat u een klik hoort. en drukt u daarbij op de "Menutoets". Milestone zegt "Map" en spreekt u de naam van de map in. Hierna laat u beide toetsen los.

Erg korte opnamen worden niet gebruikt. De volgende keer dat Milestone de betreffende map noemt, zal hij de door u gesproken tekst laten horen. U kunt altijd een nieuwe naam voor de map opnemen. U kunt een nieuwe naam opnemen om daarmee de oude naam te overschrijven.

Om een mapnaam te verwijderen neemt u eerst een nieuwe naam op en verwijdert deze direct weer door de "Menutoets" ingedrukt te houden en tegelijkertijd de afspeeltoets in te drukken. Wanneer u gebruik maakt van een computer, kunt u het bestand FOLDER.NAM uit de juiste map verwijderen.

#### **5.2 Afspelen van een muziek bestand**

Om een muziekbestand af te spelen, navigeert u naar het bestand dat u wilt beluisteren, zoals hierboven beschreven. Het bestand zal meteen worden afgespeeld. Door op de "Afspeeltoets" te drukken, pauzeert u het afspelen; nogmaals op de "Afspeeltoets" drukken zal het afspelen hervatten. Wanneer u kort op een van de pijltjes drukt, zal de Milestone naar het volgende bestand ("Rechter pijltoets") of het vorige bestand ("Linker pijltoets") sprongen. Wanneer u de pijltjes langer ingedrukt houdt, wordt snel voor- en achteruit door het bestand gesprongen. De snelheid waarmee dit gebeurt neemt toe als u de toets langer vasthoudt.

## **5.3 Afspelen van een tekstbestand**

Wanneer u naar een tekstbestand navigeert, wordt eerst de naam van het bestand voorgelezen. Als u vervolgens op de "Afspeeltoets" drukt, zal het bestand worden voorgelezen. Als een DOC bestand voor de eerste keer wordt geopend dan duurt het even voordat het bestand wordt afgespeeld, u hoort dan een tikgeluid.

U kunt op dezelfde manier door tekstbestanden navigeren als door audio bestanden: met de pijltjes springt u van bestand naar bestand, en door de knoppen lang ingedrukt te houden, spoelt u snel voor- of achteruit door een tekst.

Ieder klikgeluid dat u hoort betekent een sprong door het document. Hoe groot een sprong is, bepaalt u door tijdens het lezen op de "Opnametoets" of "Menutoets" te drukken. De opties zijn: scherm (ca 25 regels), paragraaf of zin.

## **5.4 Wissen van een bestand of map**

Milestone heeft de mogelijkheid om bestanden en mappen direct te wissen zonder een computer. Dit kan op 3 manieren:

Wis een bestand:

Speel het te wissen bestand af. Terwijl het bericht afspeelt, druk op de "Afspeeltoets" en druk kort op de "Afspelen knop". Als de knoppen losgelaten worden, wordt het bestand gewist. Na het afspelen van het bericht kan het ook worden gewist.

Wissen van bestanden in één richting:

Pauzeer het afspelen. Door het indrukken van de drie knoppen Menuknop, Afspeelknop en Rechter pijltoets of Menuknop, Afspeelknop en Linker pijltoets worden alle berichten in de corresponderende richting gewist inclusief het bericht waar u stond. De 3 toetsen moeten 2 seconden ingedrukt gehouden worden. Een lange toon geeft aan dat het wissen is gestart, en het wisgeluid geeft aan dat het wissen is voltooid.

*Opmerking:* Deze functie is alleen beschikbaar in de pauzestand.

Wissen van een map:

Kies de map die moet worden gewist. Houdt de "Menutoets" vast en druk op de "Afspelen toets". Na 3 seconden moet het wissen worden bevestigd met nogmaals de "Afspelen toets". Laat nu de "Menutoets" los. Een map met veel inhoud wissen kan enige tijd duren. Dit wordt met een tikgeluid aangegeven en vervolgens klinkt het wisgeluid aan het eind van het proces.

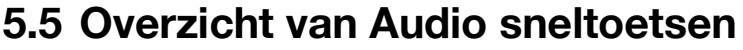

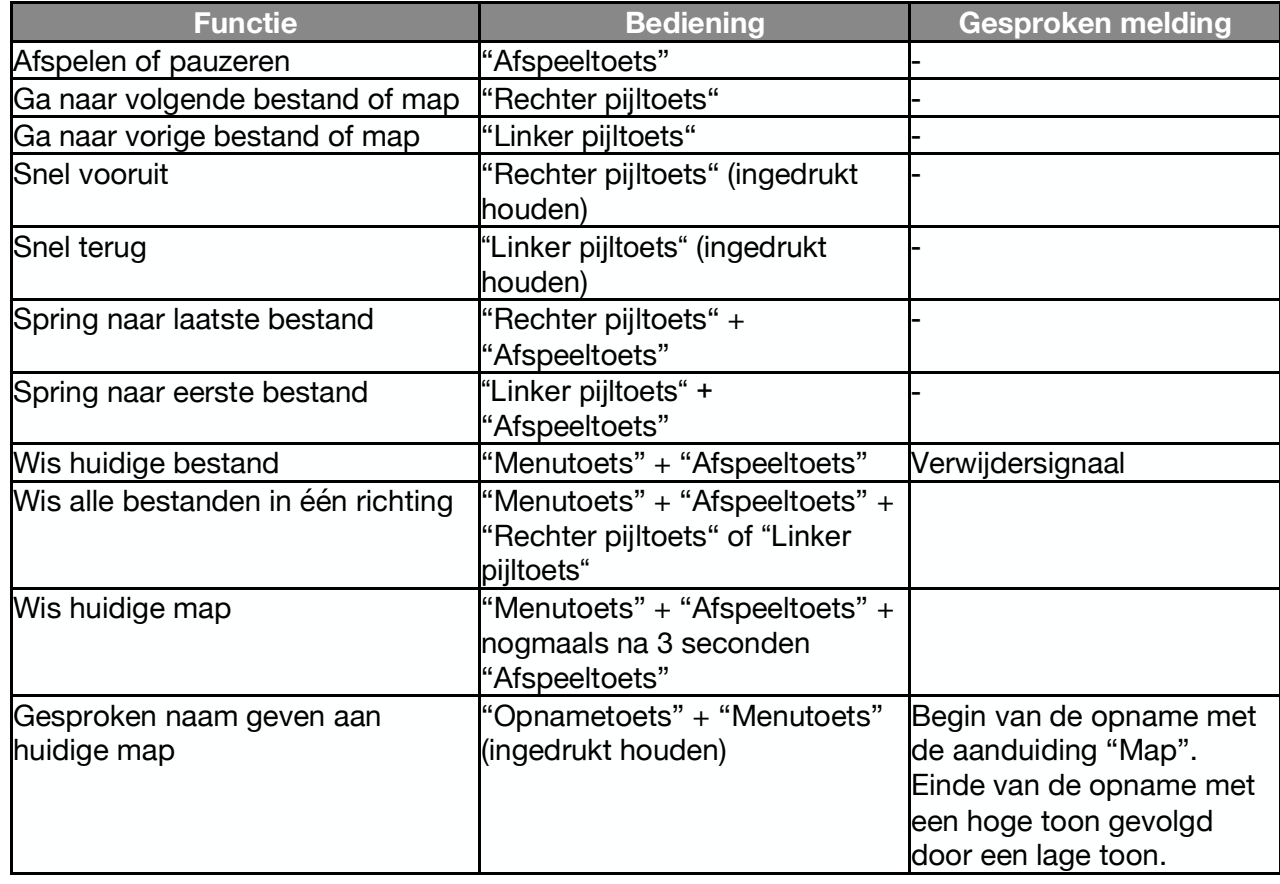

## **6 Boeken laden via internet**

Welkom in de wereld van het wereldwijde netwerk!

Een zeer populaire en krachtige functie is de verbinding met online bibliotheken. Hiermee kunt u gemakkelijk boeken, audiomagazines en audiofilms selecteren, lenen, direct downloaden en laten afspelen op Milestone. Momenteel zijn er ongeveer 10 bibliotheken aangesloten. Er komen steeds meer kommen bij. Bij het ter perse gaan zijn dit: DZB Leipzig, NBH Hamburg, ATZ Hannover, DKBB in Bonn, SBS Zürich, BSBO Wenen, NLB-Oslo, MTM Zweden, DZDN Warschau, Anderslezen België en Passend Lezen Nederland.

De verbinding met de bibliotheek wordt tot stand gebracht via het item "online bibliotheek" in de applicatie "Boeken".

Milestone moet echter eerst toegang tot internet tot stand hebben gebracht. De installatie kan een beetje vervelend zijn zonder voorkennis, maar hoeft maar één keer te worden gedaan.

## **6.1 WiFi-verbinding met internet**

Om verbinding te maken met een draadloos netwerk zijn twee dingen vereist: de naam van het netwerk en het wachtwoord ervoor. Deze combinatie dient eenmalig aan Milestone kenbaar te worden gemaakt. Het wordt permanent onthouden. U kunt ook meerdere netwerken invoeren. Milestone maakt vervolgens verbinding met het sterkste netwerk dat haar bekend is. Dit is belangrijk wanneer u Milestone opnieuw opstart na het slapen of wanneer u van locatie verandert.

Raadpleeg een assistent of uw dealer als u zich overweldigd voelt door de volgende stappen. U maakt een tekstbestand aan met de naam "wifi.txt" dat de naam en het wachtwoord van het WiFi-netwerk bevat. Sla dit bestand op een SD-kaart op en plaats het in Milestone.

De inhoud van dit bestand is:

Eerste regel: naam van het wifi-netwerk. Tweede regel: wachtwoord. Derde regel: bijnaam van het WiFi-netwerk.

Hier is een voorbeeld van een mogelijk bestand:

wifinetzuber 123456 Huber naar huis

Druk ook op "Enter" na de laatste regel voor een regeleinde.

Let op de enigszins afwijkende procedure voor het Windows- of macOS-besturingssysteem: Bij Windows vindt u de passende teksteditor onder Finder, Apps, Teksteditor. Op de Mac kunt u het bestand invoeren in het programma "Pages" en vervolgens opslaan via Bestand, Exporteren, Platte tekst. Selecteer voor Windows en Mac de bestandsnaam "wifi.txt"

Sleep het bestand "wifi.txt" naar een SD-geheugenkaart, die u in Milestone plaatst. Het bestand is in UTF-8 formaat en ook gesproken speciale karakters zijn herkenbaar voor Milestone.

## **6.2 Verbinding met de bibliotheek**

Milestone moet verbonden zijn met internet om te kunnen selecteren en downloaden, en u moet gebruikerstoegang hebben tot de gewenste online bibliotheek. Na het downloaden van boeken heeft u geen online toegang meer nodig en kunt u naar uw boeken luisteren op Milestone met de onafhankelijkheid en mobiliteit die u gewend bent.

In de toepassing "Boeken" vindt u het menu-item "Online bibliotheek, druk op play voor dialoog met bibliotheek". De verbinding met uw bibliotheek moet eenmalig worden geconfigureerd. Verbazingwekkend genoeg kan het uitgebreide bereik van een bibliotheek vervolgens worden opgevraagd en geladen met slechts drie knoppen (rechter pijl, linker pijl, Afspelen toets). U kunt extra bibliotheken configureren in Milestone en deze gebruiken. Als uw Milestone al is geconfigureerd, kunt u het volgende hoofdstuk overslaan en direct naar "Ga naar bibliotheek" gaan.

#### **6.2.1 Configureer de toegang tot een blibliotheek**

Deze stap doe je maar één keer. Hier selecteert u uw gewenste bibliotheek en stelt u uw gebruikerstoegang in. U kunt toegang tot meerdere bibliotheken instellen.

Volg deze handleiding:

Maak een tekstbestand aan met de naam "lib.txt" met drie regels die de naam van de bibliotheek, uw gebruikersaccount en uw wachtwoord bevatten. Hier is een voorbeeld van zo'n bestand:

DZB Leipzig 57248 75294832

Druk op "Enter" na elke regel, ook na de derde, voor een regeleinde. De bibliotheeknaam moet exact overeenkomen met de naam die in Milestone is ingevoerd, anders wordt de bibliotheek niet herkend. De namen van de bibliotheken die ten tijde van de pers werden vermeld, staan hier vermeld, samen met een e-mailadres en telefoonnummer voor meer informatie, zoals het aanmaken van een account:

DZB Leipzig, info@dzblesen.de, +49 341 71130. NLB\_Oslo, utlaan@nlb.no, +47 22 06 88 10. NBH\_Hamburg, info@norddeutsche-hoerbuecherei.de, +49 40 22 72 86 0. MTM Svenska, info@mtm.se, +46 40 653 27 00. DZDN\_Warszawa, tyflo@dzdn.pl, +48 22 635 33 20. ATZ\_Hannover, atz@blindenzeitung.de, +49 5531 7153. Passend\_Lezen, klanten@passendlezen.nl, +31 70 338 15 00. Anderslezen, info@luisterpuntbibliotheek.be, +32 2 423 04 11. Wien\_BSBO, verleih@hoerbuecherei.at, +43 1 982 75 84 230. DKBB\_Bonn, +49 228 55 94 90, info@dkbblesen.de. SBS\_Zurich, +41 43 333 32 32, info@sbs.ch. SBV\_eKiosk, +41 31 390 88 00, info@sbv-fsa.ch.

Let op de iets andere procedure voor het Windows- of macOS-besturingssysteem: Bij Windows vindt u de juiste teksteditor onder Finder, Apps, Teksteditor. Op de Mac kunt u het bestand invoeren in het programma "Pages" en vervolgens opslaan via Bestand, Exporteren, Platte tekst. Selecteer voor Windows en Mac de bestandsnaam "lib.txt".

Sleep het bestand "lib.txt" naar een SD-geheugenkaart, die u in Milestone plaatst.

Uw Milestone is nu klaar om in te bellen in de bibliotheek, volgens het volgende menu-item! *Opmerking*: sommige bibliotheken hebben verschillende logins voor inbellen met DAISY-apparaten zoals Milestone en inbellen via een internethomepage of apps; dit is bijvoorbeeld het geval bij DZB Leipzig. Ontvangt u meerdere inloggegevens, gebruik dan de numerieke login bij Milestone, die bevat alleen cijfers. Trouwens, je kunt niets breken door het te proberen. De bibliotheekserver weigert simpelweg de toegang. In dit geval kunt u contact opnemen met de bibliotheek om de toegangsgegevens te controleren.

#### **6.2.2 Ga naar Bibliotheek**

Het is eenvoudig: druk in het menu-item "Online bibliotheek, druk op play voor dialoog met bibliotheek" op de afspeelknop. Milestone doet de rest. Eerst wordt een verbinding met internet tot stand gebracht, vervolgens wordt de bibliotheek geselecteerd. Wanneer u de mededeling "Je bent in de bibliotheek" hoort. het inbellen werkte en vanaf nu gaat alles verder met de drie knoppen links, rechts en play. Alle andere menu's en mededelingen komen nu rechtstreeks uit de bibliotheek. Na het inbellen bevindt u zich in eerste instantie op de hoofdverdieping van de bibliotheek.

De menu's variëren en zijn afhankelijk van wat de bibliotheek te bieden heeft. De meeste bibliotheken zijn zo ingesteld dat u links en rechts kunt gebruiken om door een selectie te bladeren en op play kunt drukken om uw keuze te bevestigen. Het laatste punt van het hoofdniveau is altijd

"naar de boekenplank". Op die boekenplank worden uw persoonlijke werken geleend van de bibliotheek genoteerd.

De DZB Leipzig leidt u bijvoorbeeld door nieuws, vervolgens door de systematische catalogusstructuur van alle werken en vervolgens door zoekfuncties zoals zoeken op naam of catalogusnummer. Beweeg vrij door de menu's. Het punt "naar hoofdmenu" verschijnt keer op keer op een geschikt punt. Hiermee keert u terug naar waar u voor het eerst de bibliotheek binnenging. Er zijn ook velden die invoer vereisen, bijvoorbeeld "Zoeken op naam". Dit is vergelijkbaar met het invoeren van een wachtwoord: gebruik de pijltjestoetsen om door het alfabet te bladeren en gebruik "Afspelen" om de letters te selecteren. Druk ten slotte lang op "Afspelen" om het zoeken te starten. Als u een fout maakt, kunt u met de keuze knop annuleren en opnieuw beginnen. Sommige audiobibliotheken bieden een beperkt online menu, maar bieden de service om automatisch geschikte werken op uw boekenplank te plaatsen. De bibliotheek maakt deze selectie op basis van uw specifieke wensen, meestal telefonisch. In dergelijke bibliotheken springt Milestone na binnenkomst automatisch naar de boekenplank, aangezien er toch geen uitgebreide zoekfuncties beschikbaar zijn. Bij het ter perse gaan geldt dit voor ATZ Hannover, Passend Lezen Nederland, Anderslezen België, DKBB in Bonn en SBS in Zürich.

#### **6.2.3 Een boek lenen**

Als je het gewenste luisterboek hebt gevonden, wil je het lenen, downloaden en beluisteren. Twee woorden vooraf: Er zijn twee verschillende boekenplanken en verwar ze alsjeblieft niet. Je hebt een boekenplank in de bibliotheek, we noemen het bibliotheekboekenplank, waarin je geleende werken virtueel worden opgeslagen, en je hebt een boekenplank in Milestone, we noemen het milestone boekenplank, waarin je gedownloade werken na het downloaden worden opgeslagen. DAISY-bibliotheken hebben het uitleenproces op iets andere manieren geïmplementeerd. Het proces is echter intuïtief eenvoudig te gebruiken. Het proces begint altijd wanneer u op "Afspelen" drukt op een interessant boek in een lijst met boeken om meer informatie over het werk te krijgen. Dit is de zogenaamde meta-informatie over het boek. Met de linker- en rechterpijltoetsen kun je door deze meta-informatie scrollen en verschijnen naast informatie over het werk ook menu-items als lenen of bestellen.

Het uitlenen van een boek verplaatst het boek naar uw persoonlijke bibliotheekboekenplank in de bibliotheek. Het is nog niet in uw Milestone, alleen voorbereid voor toekomstige download door Milestone. Om te downloaden selecteert u de boekenplank van de bibliotheek en drukt u op "Afspelen" op het betreffende boek, zie volgend hoofdstuk.

#### **6.2.4 Een boek downloaden**

Je hebt toegang tot je persoonlijke bibliotheekboekenplank in je bibliotheek vanuit het hoofdmenu, als laatste menu-item met de pijl naar rechts. Aangezien je via het hoofdmenu beide kanten op kunt, is het vaak makkelijker om met de linkerpijl van het hoofdmenu naar dit menu-item "naar de boekenplank" te gaan. Nadat u op "Afspelen" hebt gedrukt, verschijnt na een korte vertraging van enkele seconden de lijst met boeken die u uit de bibliotheek hebt uitgecheckt. "Afspeken" begint met het downloaden van een kopie ervan naar je Milestone.

Downloaden kost tijd. De richtlijn is 20 keer de leessnelheid, dus ongeveer 3 minuten per uur leestijd. Een luisterboek van tien uur is 30 minuten. Wij raden u aan om Milestone tijdens het downloaden aan te sluiten op het stroomnet. Af en toe wordt de voortgang aangekondigd. Je kunt hem op elk moment vragen door op de "menu" toets te drukken. De klikgeluiden tijdens het downloaden geven aan dat het laden van de bestanden is voltooid. In het begin komen ze snel achter elkaar, daarna veel uitgesponnener. Het downloaden gaat echter onverminderd door. Desgewenst kan de download worden onderbroken met de "keuze" knop of zelfs als u zich met Milestone van het WiFi-netwerk verwijdert. Het deel van het boek dat tot dan toe is gedownload, wordt opgeslagen op Milestone. Als u wilt doorgaan met downloaden, selecteert u het boek opnieuw in uw persoonlijke bibliotheekboekenplank en start u het downloaden met "Afspelen". Milestone gaat verder op het punt waar het werd gestopt.

U kunt dan een volledig gedownload boek vinden in de normale boekenspeler van Milestone, onder het menu-item "Boekenplank". Dus je boek in je bibliotheekboekenplank is nu gekopieerd naar de Milestone-boekenplank. Deze bevindt zich in het interne geheugen in de downloaddirectory, in de betreffende bibliotheekmap. U kunt zoveel boeken tegelijk downloaden als de opslagruimte van Milestone toestaat.

#### **6.2.5 Een boek retourneren of verwijderen**

De normale manier om een boek te retourneren en te verwijderen is als volgt: selecteer de boekenplank van uw bibliotheek en navigeer naar het gewenste boek. Druk nu op de Milestonetoetsencombinatie om te verwijderen (houd de "menu" toets met het kruis ingedrukt en druk vervolgens ook op de middelste afspeeltoets). Milestone bevestigt dit akoestisch en de uitleen van de bibliotheek wordt nu beëindigd en het boek wordt verwijderd op Milestone. Uiteraard wordt het boek niet overgedragen aan de bibliotheek, maar wat voor de bibliotheek belangrijk is, is de informatie dat je het boek uit hebt of er geen interesse in hebt. Het volgende werk kan nu voor bibliotheken worden aangeboden met automatische selectie of een beperkt leenbedrag. U kunt ook gewoon het boek op Milestone verwijderen en erop vertrouwen dat de bibliotheek de uitleen na een bepaalde periode automatisch voor u stopzet. De meeste bibliotheken doen dit standaard.

#### **6.2.6 Schakelen tussen meerdere bibliotheken**

U kunt heel gemakkelijk en snel schakelen tussen verschillende geconfigureerde bibliotheken. Druk op het niveau Online bibliotheek op "keuze" knop en een pijltoets. Daarna schakelt het over naar de volgende geconfigureerde bibliotheek.

## **7 Overige informatie**

## **7.1 Technische gegevens**

Model: Milestone 212 Ace WiFi Voeding: 5V DC, 500mA, ingebouwde batterij: lithium-polymeer, 850mAh Oplaadtijd: 3 uur voor volledig opladen Bluetooth-versie: 4.2, A2DP Carrier-frequenties: WiFi 2412 tot 2472 GHz, Bluetooth 2402 tot 2480 GHz Maximale wifi- en Bluetooth-emissies: 4.0dB eirp Transmissietype: niet-FHSS, Bluetooth Low Energy, WiFi IEEE 802.11b/g/n-HT20/40 Opslag: Intern 12 GB beschikbaar, externe SD-, SD-HC- of MMC-kaart met maximaal 32 GB. Opnamecapaciteit intern geheugen: ongeveer 420 uur of 17 dagen. Bitsnelheid voor microfoonopname: intern 64 kbps mono, extern selecteerbaar 128 tot 320 kbps stereo. Audio-opnames: Sampling rate 44,1 kHz, resolutie 24 bit intern, conversie 16 bit. Audioweergave: 8 tot 320 kbps en VBR (variabele bitsnelheid). USB 2.0 snelle verbinding. Koptelefoonaansluiting: standaard 3,5 mm jackplug, impedantie 16 tot 32 ohm. Line-in aansluiting voor een externe microfoon: 3,5 mm jackplug. ABS kunststof kast, afmetingen 85 x 54 x 14 mm, gewicht 53 gram.

Verdere technische gegevens vindt u in de handleiding.

## **7.2 Bescherm uw Milestone**

Voorkom dat uw Milestone wordt blootgesteld aan overmatige druk, vocht, of dat hij in contact komt met water. De garantie vervalt bij verkeerd gebruik, of wanneer het apparaat wordt geopend.

## **7.3 Problemen oplossen (niets werkt meer)**

Doorloop bij problemen de volgende stappen:

#### **Stap 1:**

Is Milestone geladen? Verbind de Milestone minstens een half uur met het stopcontact, druk daarna minstens een halve seconde op de "Afspeeltoets". Als Milestone niet praat, ga dan naar stap 2.

#### **Stap 2:**

Is het toetsenbord vergrendeld? Houdt de "Menutoets" ingedrukt en druk tegelijkertijd op de "Opnametoets". Als Milestone "toetsen actief" zegt, was het toetsenbord vergrendeld, en is het probleem verholpen. Zegt Milestone "toetsen geblokkeerd", dan was het toetsenbord niet vergrendeld. Hoort u nog steeds niets, ga dan naar stap 3.

#### **Stap 3:**

Hoort u nog steeds niets, dan mag u aannemen dat uw Milestone niet goed werkt. U kunt hem resetten door tegelijk op alle knoppen aan de voorzijde van de Milestone te drukken, met uitzondering van de "Afspeeltoets". Als dit nog steeds geen oplossing biedt, kunt u proberen nieuwe software te installeren, zoals beschreven in het volgende hoofdstuk, of u kunt contact opnemen met uw leverancier.

## **7.4 Service en ondersteuning**

#### **7.4.1 Algemene informatie**

Ondersteuning krijgt u van de leverancier waar u Milestone hebt gekocht. Deze kan u informatie geven over het gebruik van uw Milestone, en verzorgt eventuele reparaties. Voorstellen voor verbetering van Milestone zijn van harte welkom en kunnen via uw leverancier worden doorgegeven.

N.B. op www.bones.ch is kunt u de nieuwste handleidingen en software voor uw Milestone downloaden. Tevens vindt u hier antwoorden op veelgestelde vragen.

#### **7.4.2 Update software**

Bones Inc. streeft ernaar de Milestone te voorzien van nieuwe functies en verbeteringen. Daarom verschijnt er regelmatig nieuwe firmware. Deze kunt u op twee manieren installeren: u kunt uw leverancier vragen dit (tegen betaling) te doen, of u kunt het zelf doen vanaf internet door het volgen van de volgende stappen:

- Kijk welke versie op uw Milestone staat. Dit doet u door 1,5 seconden op de "Menutoets" te drukken zodat u bij het Informatiemenu komt. Aan het eind van de tekst noemt Milestone het software versienummer.
- Controleer wat de nieuwste versie is: ga met uw webbrowser naar "www.bones.ch". Ga naar "support" en kies uw product: Milestone 212 Ace WiFi.
- Als hier b.v. versie 6.5 staat, en deze is nieuwer dan de versie die Milestone noemde, download dan deze nieuwe firmware naar uw buroblad.

• Kopieer de gedownloade firmware naar de SD kaart van uw Milestone. Dit kunt u doen door de Milestone aan uw computer te verbinden, en de firmware te kopiëren naar de verwisselbare schijf die wordt aangemaakt. Ontkoppel de Milestone hierna. Uw Milestone zal nu de tekst "software wordt bijgewerkt" uitspreken. Wanneer dit niet automatisch gebeurt, haal dan kort de geheugenkaart uit uw Milestone en plaats hem terug.